# مقدمة عن برنامج ERDAS IMAGINE 2014

مقرر التحسس النائي العملي (جـ ٢١٠ع) جامعة البصرة – كلية العلوم – قسم علم األرض

> اعداد أ. د. علي خالد م. م. ضحى صالح

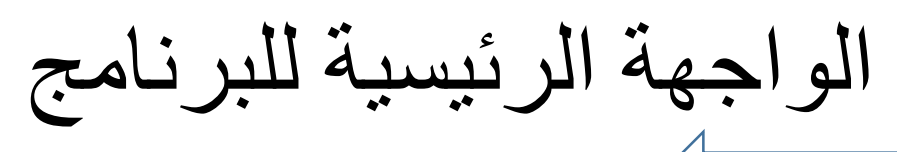

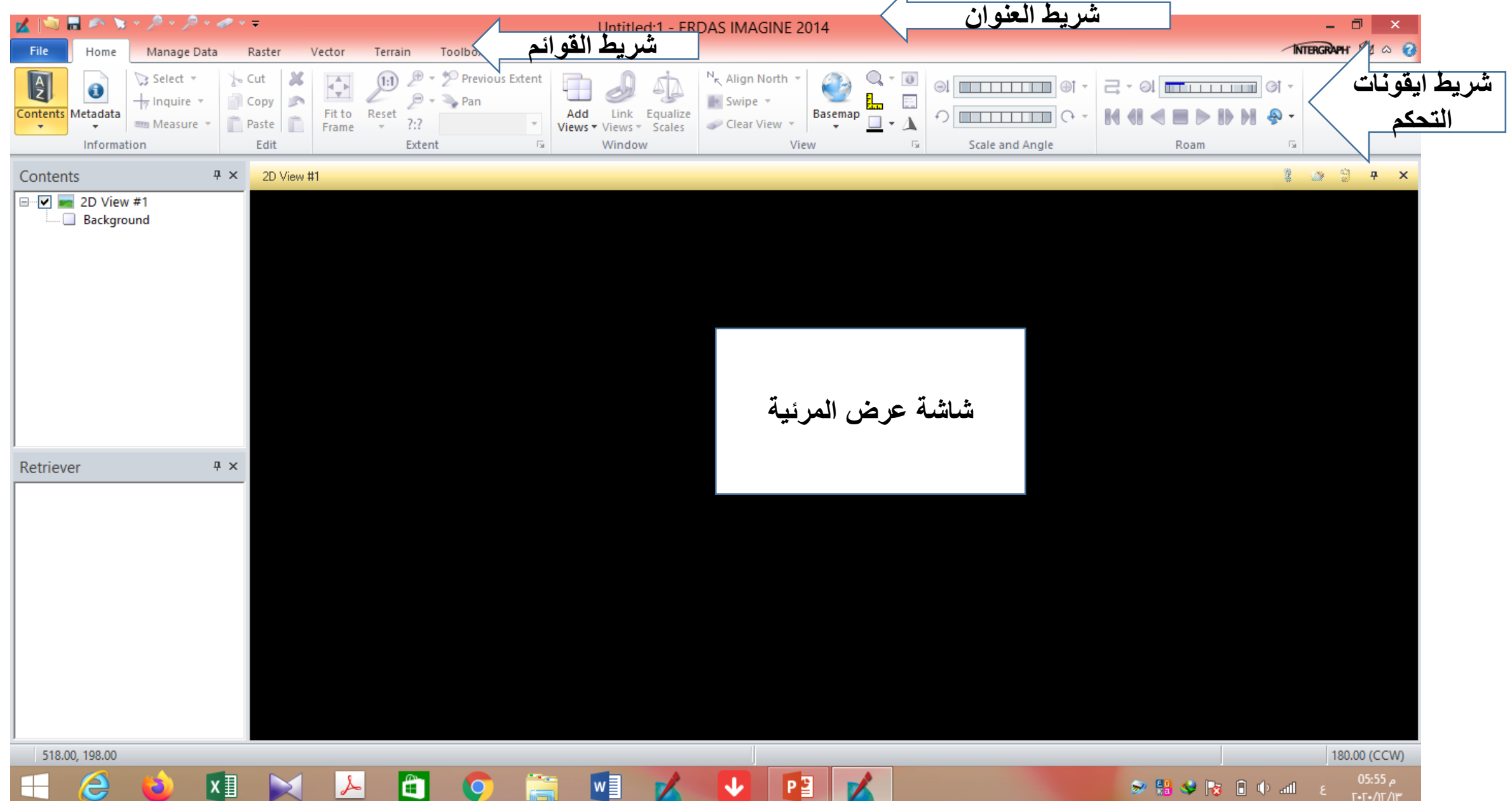

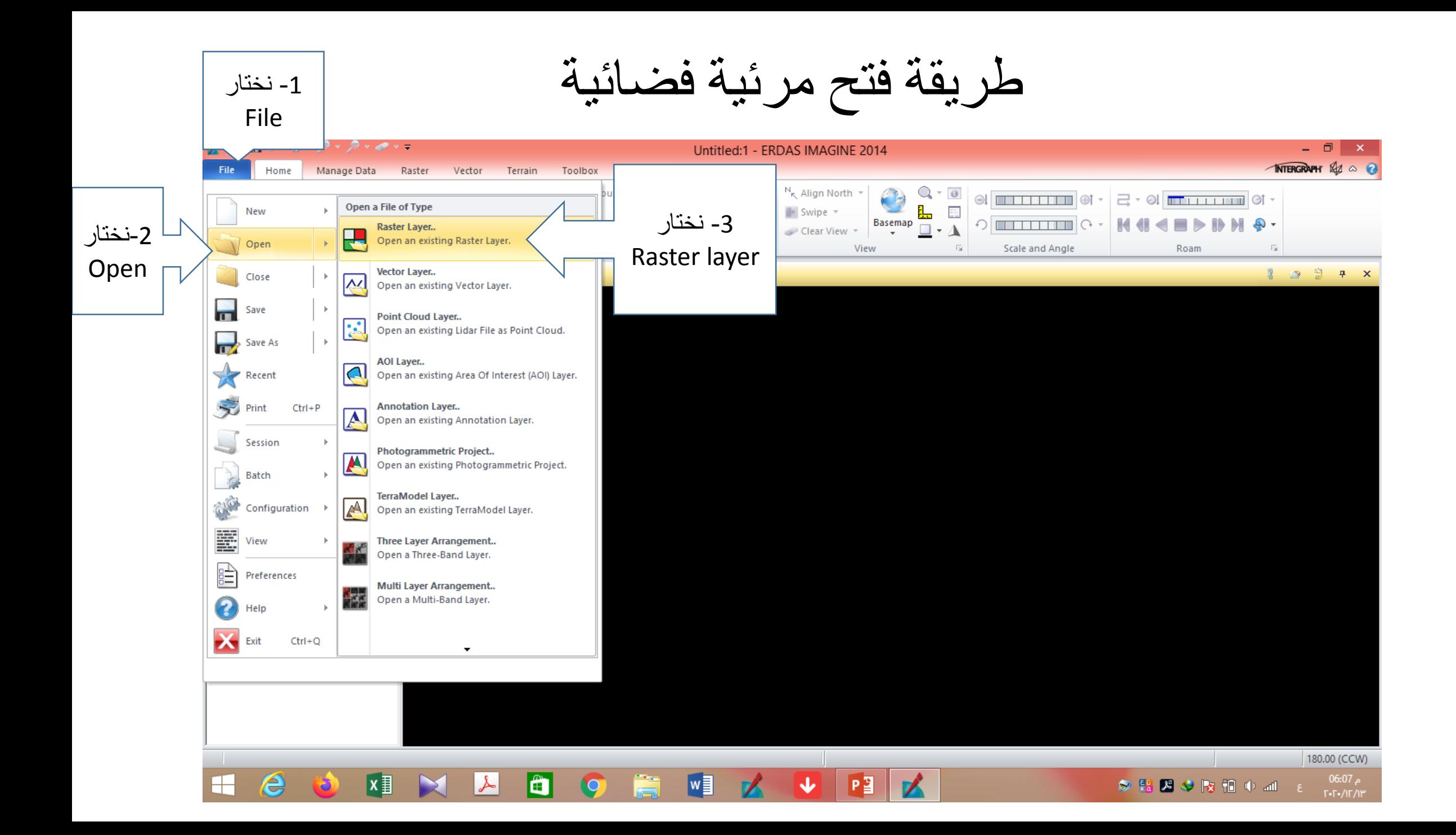

#### 4- تظهر نافذة (كما في الصورة) نختار مكان تخزين المرئيات في الحاسبة، كذلك نحدد نوع الملف (الامتداد) الذي غالباً ما يكون . TIFF أو JPEG 2000

![](_page_3_Figure_1.jpeg)

#### 5- بعدها نضغط على OK.

![](_page_4_Picture_7.jpeg)

 $\sim$ 

#### -6 ستظهر لنا المرئية في المحتويات ويعرض جزء منها ، ولغرض عرضها بشكل كامل على الشاشة نضغط على ايعاز Frame to Fit

![](_page_5_Figure_1.jpeg)

#### عرض المرئية بشكل كامل

![](_page_6_Figure_1.jpeg)

#### -7 لحذف المرئية من المحتويات ننقر على اسم المرئية بالزر االيمن للفأرة وحينها ستظهر لنا قائمة نختار .Remove Layer منها

![](_page_7_Picture_36.jpeg)

Z.

**BEE** 

<u>M</u>

n

 $X \equiv$ 

ш

**IC** 

## Measure إيعاز

![](_page_9_Picture_0.jpeg)

### عند الضغط على Measure تظهر لنا هذه الشاشة

![](_page_10_Figure_1.jpeg)

نختار منها Point لتظهر لنا مجموعة خيارات

![](_page_11_Figure_1.jpeg)

#### بالضغط على point يتحول شكل مؤشر الماوس الى عالمة+ وحين الضغط على اي مكان في المرئية سيحدد تلقائياً احداثيات النقطة

![](_page_12_Figure_1.jpeg)

#### عند اختيار polyline ثم نحدد اي خط على المرئية سيقوم البرنامج بتحديد طوله على سطح الأرض  $\mathbf{H} = \mathbf{B} + \mathbf{B} + \mathbf{B} + \mathbf{B} + \mathbf{A} + \mathbf{A}$ Untitled:1 - ERDAS IMAGINE 2014 Utility Raster **INTERGRAPH Rd** & 2 Panchromatic Manage Data Raster Vector Terrain Toolbox Help Measurement Drawing Format Table m Meters \* Hectares Layer Sun Position UTC B Sensor Geometry  $\overline{\mathbf{x}}$  $\frac{1}{2}$ Lat/Lon \* Ellipsoidal Type  $\overline{\mathbf{v}}$ Azimuth Azimuth Date Point Measure To Shadow Lock Close Show Annotate Panel Ja t38spa\_20171023t072941\_b02 Attribute Field Elevation Time Elevation Length Tab Measurement Graphics Vector Attribution Shadow Definition Known Sensor Utilities Close  $\bigoplus$ **Setup** Point **CONTINUES P** X 2941 b02.jp2 (:Band 1)  $\approx$ Polyline **polyline**Polygon **Service** Polyline Measure a distance or Ellipse angle. Click in the View to add L.C Grow Region each vertex. Double-click or middle-click (depending Rectangle upon how your preferences are set) to end the polyline. The polyline Length and  $\overline{\phantom{a}}$ Cylinder Azimuth (heading or direction expressed in degrees) are reported. щ Height from L When 3 points are placed as a polyline, the Angle reported is the angle  $\frac{1}{2}$ Top Shadow H formed by the vertex of the 3 points, expressed in degrees.  $\mathbf{B}$ **Base Shadow**  $\rightarrow$ 2D View #1 Measurements **P** X  $#$ Tool Type Measurement Description **User Comment** Image Name Point Point at 32 21 51 8847 N. 46 21 13 9610 E. sat image/t38spa\_20171023t072941\_b02.jp2^درڤيات/.f  $\langle$  $\rightarrow$ 611154.95 3580295.89 (UTM / WGS 84) 611154.95, 3580295.89 meters (UTM Zone 38(WGS 84))  $0.00$  (CW) م 10:16 e ● 器器→ 接触中国 2

 $T - T - \sqrt{T} / T$ 

![](_page_14_Figure_0.jpeg)

 $\vert$  <  $\vert$ 

م 10:19

 $T-T$ - $\pi$ 

 $\,$ 

أماpolygon فتستخد لتحديد محيط ومساحة مظهر ما ظاهرعلى المرئية

![](_page_15_Figure_1.jpeg)

![](_page_16_Picture_0.jpeg)